# ISIS Quick Reference • Apply Online for Admissions to SMU

#### **Overview**

You can apply for admissions to SMU through the Online Application System. Follow the process flow below to fill up and submit your application:

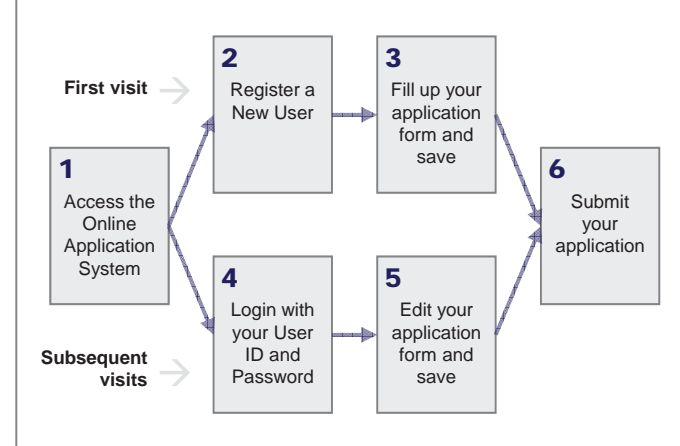

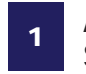

#### **Access the Online Application System**

You can access the Online Application System from the SMU homepage (**http://www.smu.edu.sg**) by going through the following pages:

### **Doctor of Business Administration programme:**

https://business.smu.edu.sg/doctor-businessadministration

#### **Doctor of Innovation:**

os://www.smu.edu https://www.smu.edu.sg/innovationdoctorate

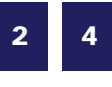

#### **Register a New User / Login with your User ID and Password**

You are required to login using a User ID and Password to access the Online Application System.

**Your first time accessing the system…**

Click on the **Register a New User** link to create your account. Registration will allow you to fill up the application form, as well as return to complete your form in the future.

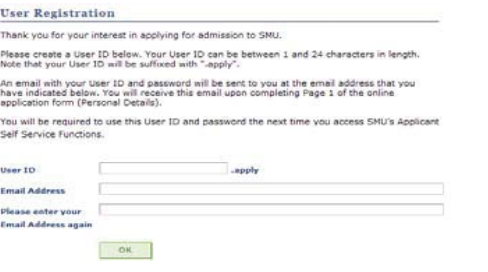

Your User ID and Password will be sent to your email address (which you indicated at the registration page) when you click the **Save/Next** button on the first page of the application form. You should provide a valid email address as any messages regarding your application would be sent to the email address.

#### **Your subsequent visits to the system…**

Login with your User ID and Password to access your saved application form.

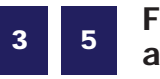

#### **Fill up / edit your application form**

All sections inside the application form must be completed before you can submit your application. If you don't have all the information required with you, you can save your application and come back later.

You can save your application form and navigate between the different sections of the form using the buttons at the bottom of the page:

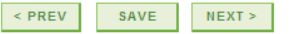

The progress of your application form is indicated at the top of the page, as per example shown below:

 $1 - 2 - 3 - 9 - 5 - 6 - 7 - 0$ 

6

## **Submit your application**

After you have finished filling up your application, verify After you have finished filling up your application, verify your details and choices before clicking on the **I Agree** your details and choices before clicking on the **I Agree**  checkbox. Subsequently, click on the **Submit** button to checkbox. Subsequently, click on the **Submit** button to submit your application. You will get an email submit your application. You will get an email acknowledgement immediately to confirm that you have acknowledgement immediately to confirm that you have successfully submitted your application. successfully submitted your online application. reduct to the programme website and easimments of the programme office. Please refer to the programme website and submit the